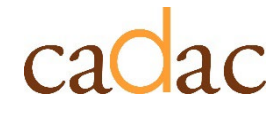

**www.cadac.ca**

# **GUIDE D'UTILISATION DU RAPPORT**

Pour les chercheurs de l'agence

**Version 1.0 Avril 2023**

# **TABLE DES MATIÈRES**

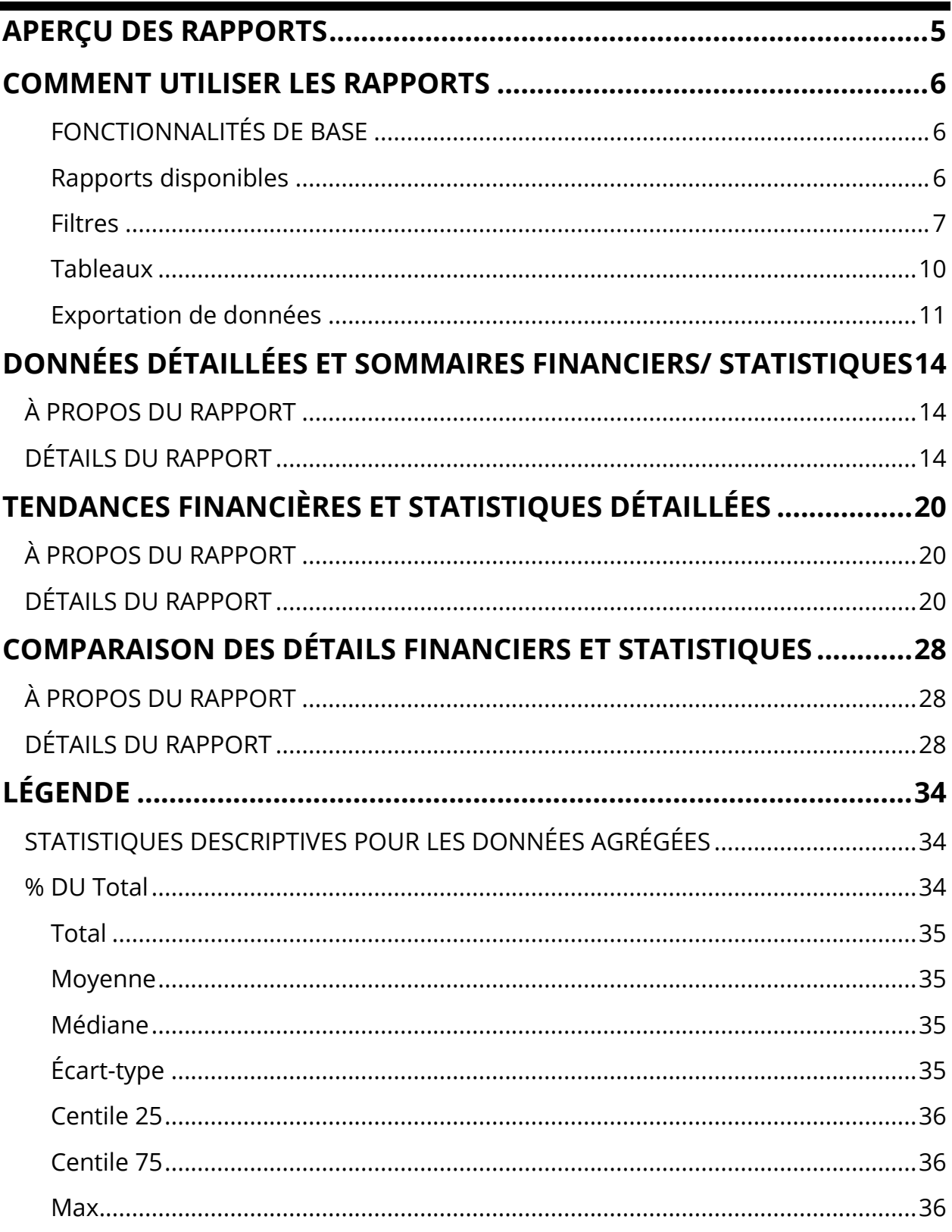

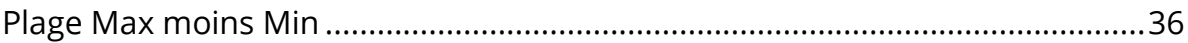

# **FIGURES**

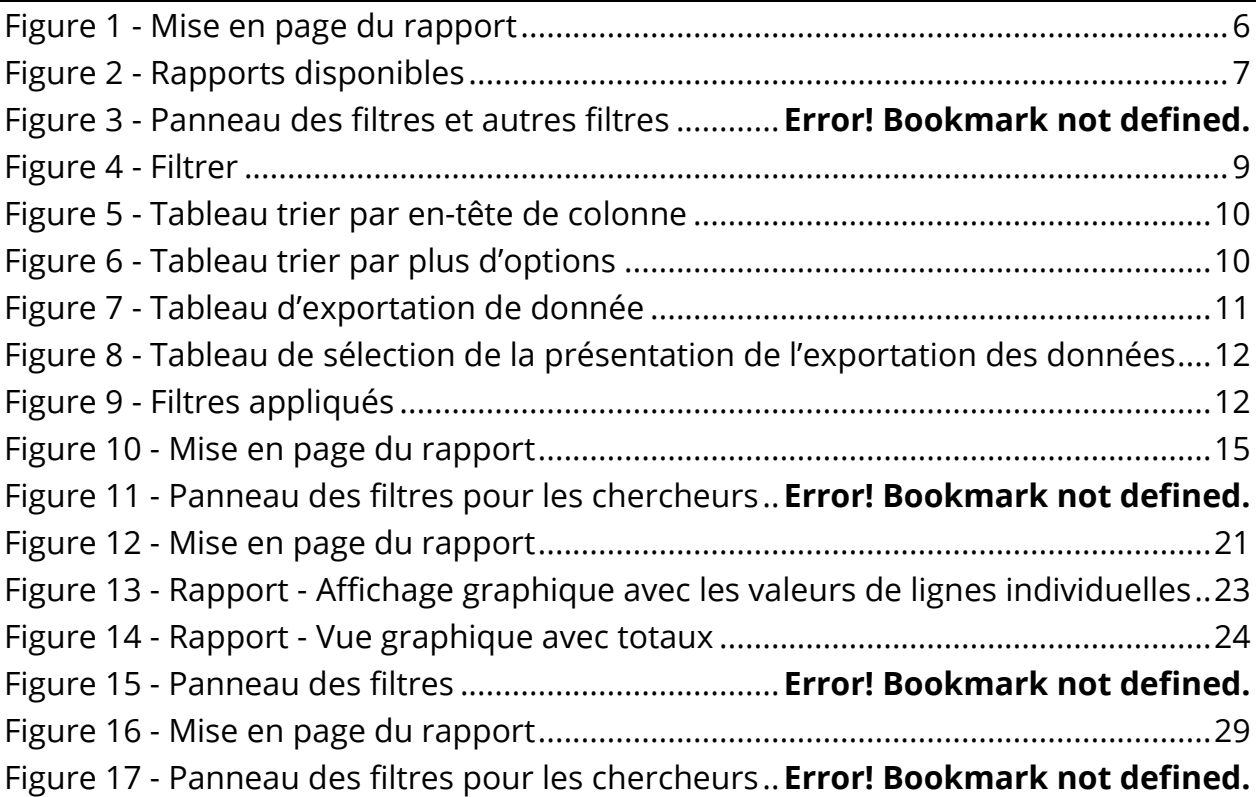

# <span id="page-4-0"></span>**APERÇU DES RAPPORTS**

La section *Rapports* du CADAC permet aux utilisateurs de générer des rapports sur les données tirées des organismes inclus dans les listes de programme de leur propre agence. À l'aide des rapports, les utilisateurs peuvent :

- avoir accès aux données historiques à tout moment
- analyser les données financières et statistiques pour identifier les tendances
- accéder aux données financières et statistiques nationales agrégées

Les rapports publics présentent des données agrégées de tous les organismes au sein du CADAC. Grâce à ces rapports publics, les utilisateurs peuvent comparer leurs données aux données agrégées d'autres organismes.

Pour protéger la confidentialité des informations, les données agrégées ne sont disponibles que lorsque les données peuvent être tirées de cinq organismes ou plus. Cela garantit que les données agrégées ne peuvent pas être liées à des organismes spécifiques.

# <span id="page-5-0"></span>**COMMENT UTILISER LES RAPPORTS**

### <span id="page-5-1"></span>**FONCTIONNALITÉS DE BASE**

### <span id="page-5-2"></span>**Rapports disponibles**

Pour faciliter la navigation, à partir de n'importe quel rapport, vous pouvez accéder rapidement à plusieurs autres rapports. Chaque rapport a une barre **Rapport disponibles** située à la gauche (Figure 1).

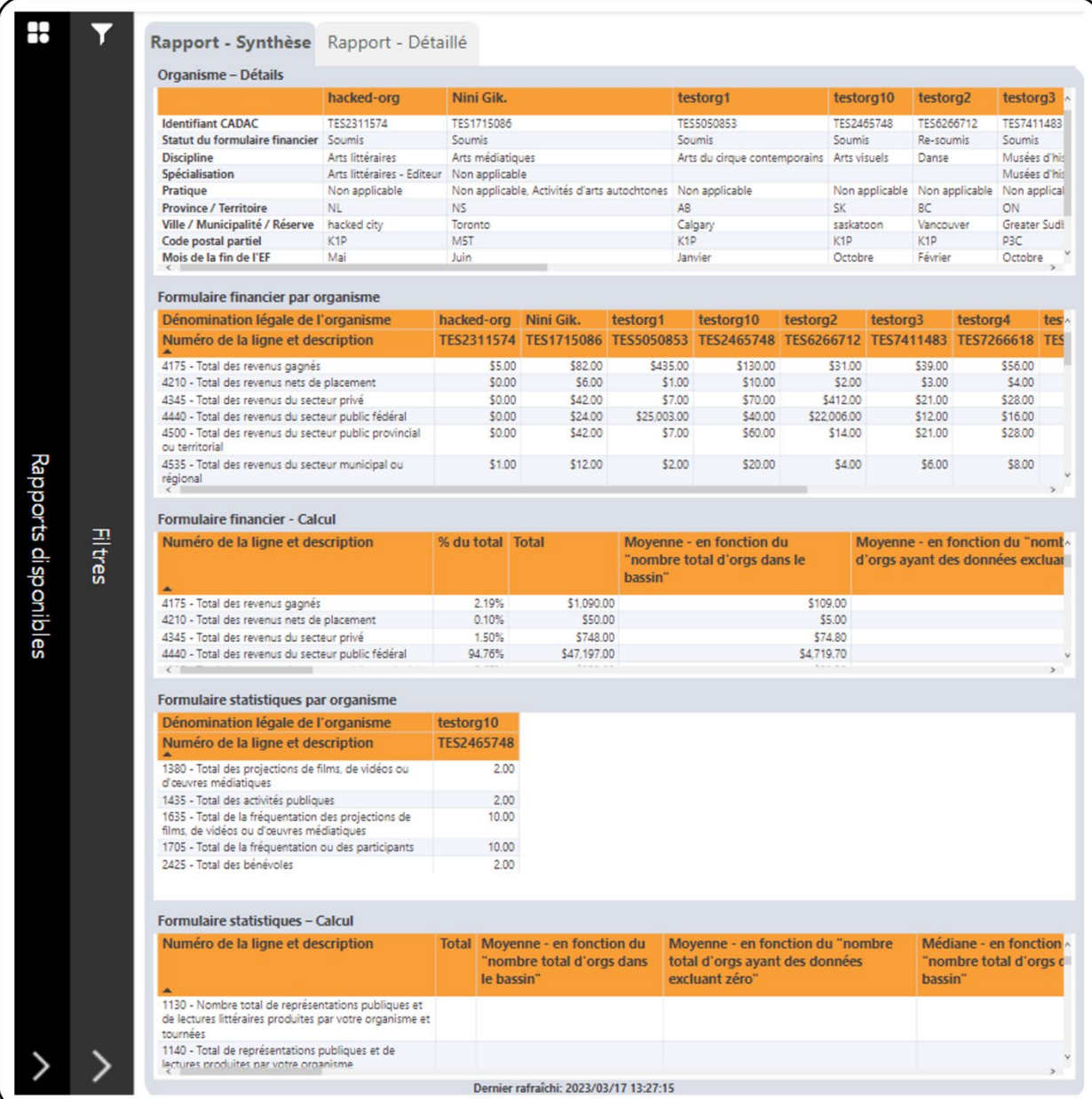

<span id="page-5-3"></span>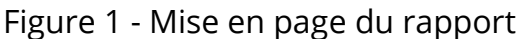

GUIDE D'UTILISATION DES RAPPORTS | VERSION 1.0 | WWW.CADAC.CA 6

Cliquez n'importe où sur la barre et cela ouvrira le panneau **Rapports disponibles** pour afficher les rapports disponibles (Figure 2). Vous pouvez accéder à différents rapports à l'aide de ce panneau.

Pour fermer n'importe quel panneau, cliquez sur le bouton **X**.

<span id="page-6-1"></span>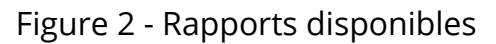

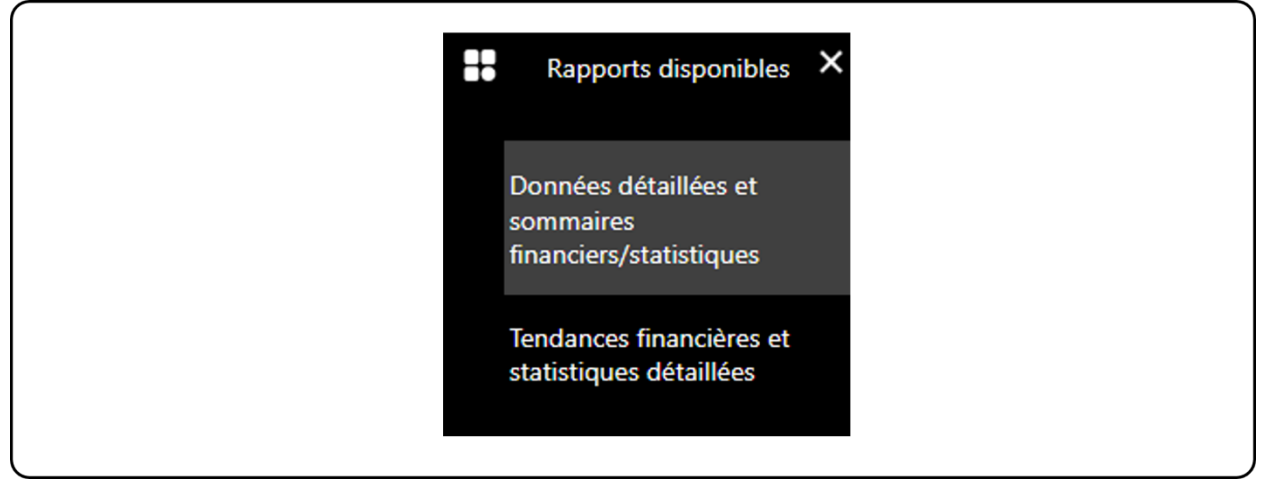

#### <span id="page-6-0"></span>**Filtres**

Chaque rapport a une barre **Filtres** située à la gauche, à côté de la barre **Rapports disponibles** (Figure 1). Cliquez n'importe où sur cette barre et cela ouvrira le panneau **Filtres** pour afficher les filtres disponibles (Figure 3 et 4). Certains rapports comportent des filtres supplémentaires accessibles en cliquant sur le bouton **Plus de filtres** (Figure 3 et 4). Pour fermer l'un des panneaux, cliquez sur le bouton **X**.

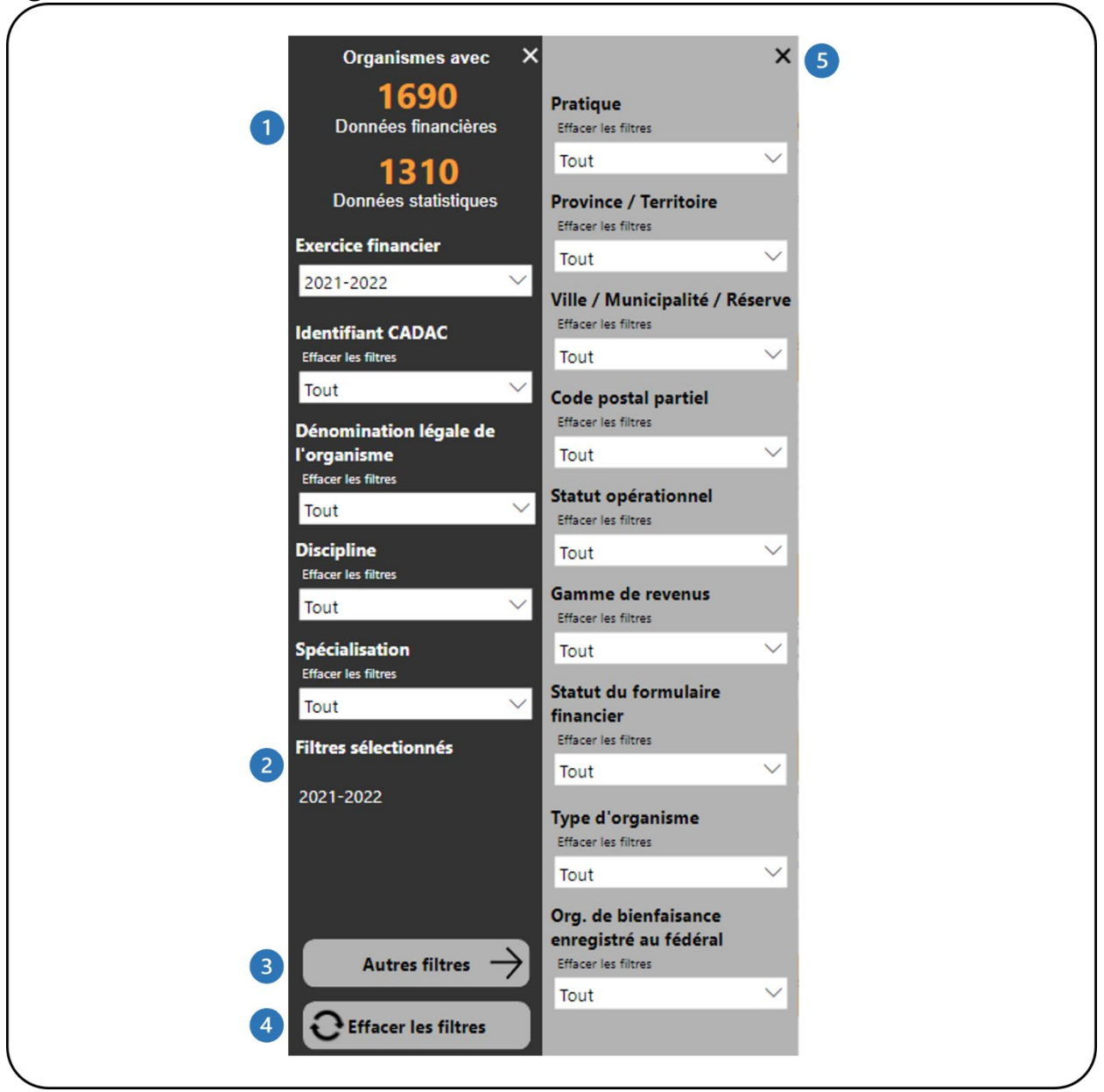

Figure 3 - Panneau des filtres et autres filtres

- Cela montre combien d'organismes disposent de données financières et statistiques. Il se met automatiquement à jour au fur et à mesure que les filtres sont appliqués.
- <sup>2</sup> Cela montre quels filtres ont été sélectionnés.
- Ce bouton ouvrira le panneau **Autres filtres**. Ce bouton est disponible dans les rapports avec des filtres supplémentaires.
- Ce bouton efface tous les filtres qui ont été appliqués. $\left( \begin{array}{c} 4 \end{array} \right)$

Ce bouton fermera le panneau **Autres filtres**.

Le panneau **Filtres** contient des filtres qui vous permettent d'ajuster les données (Figure 4). Certains filtres vous permettront de sélectionner plusieurs options et certains ne vous permettront de sélectionner qu'une seule option à la fois.

<span id="page-8-1"></span>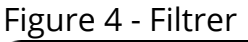

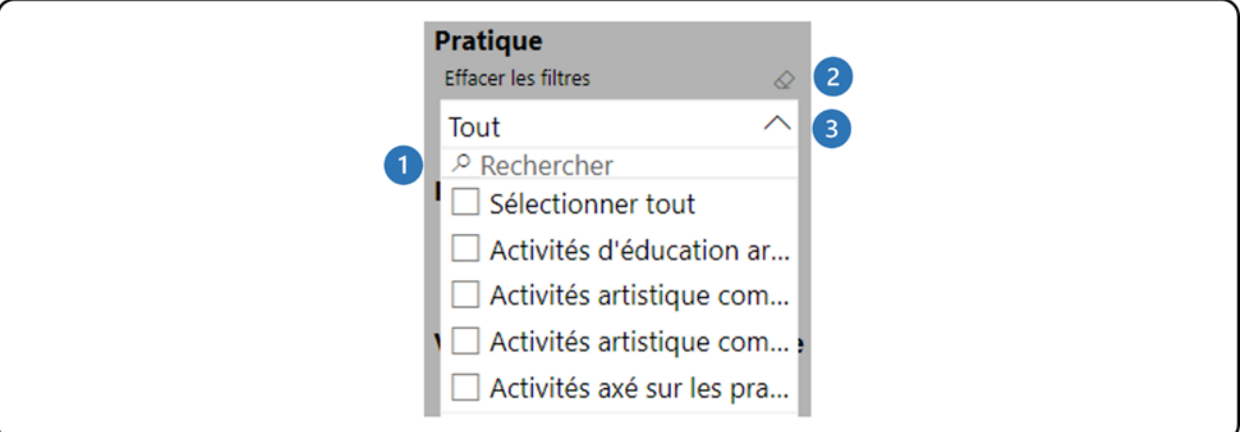

- La zone de recherche vous permet de parcourir la liste des valeurs disponibles en tapant la valeur que vous recherchez.
- L'icône de la gomme efface toutes les sélections que vous avez faites dans ce filtre.
- <sup>8</sup> Cliquez sur la flèche pour fermer la liste déroulante.

**Remarque** : Le bouton **Effacer les filtres** n'efface pas les sélections dans la barre de recherche des filtres. Les sélections doivent être supprimées manuellement en cliquant sur l'icône de la gomme dans le coin supérieur droit du filtre.

<span id="page-8-0"></span>**Remarque** : Certaines options dans la liste des filtres apparaissent en anglais. Ceci est dû à la configuration limitée en arrière-plan du système PowerBI. Nous nous en excusons et nous travaillons à résoudre ce problème.

### **Tableaux**

Les tableaux du rapport peuvent être triés selon n'importe quelle colonne du tableau. Ceci peut être fait de deux façons. La première consiste à cliquer sur l'entête de colonne pour trier les données selon cette colonne. Lorsque le tableau est trié par cette colonne, l'en-tête de colonne affiche une flèche noire (Figure 5).

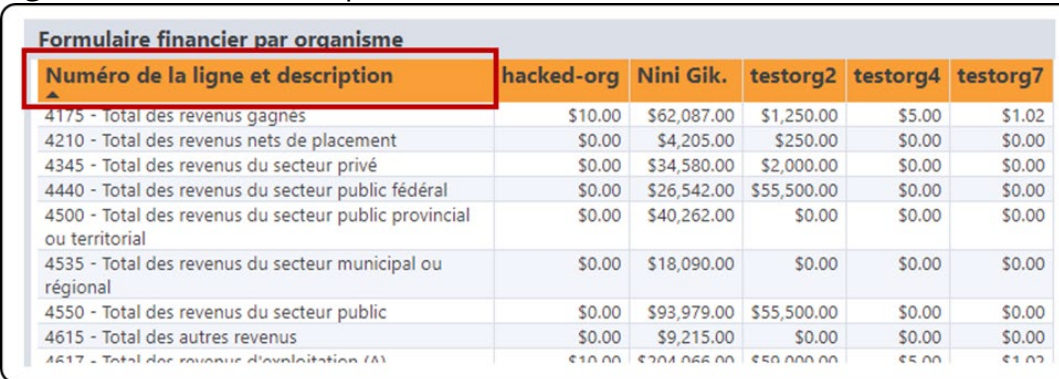

<span id="page-9-0"></span>Figure 5 - Tableau trier par en-tête de colonne

Une autre façon de trier les données du tableau consiste à cliquer sur l'icône **Plus d'options** dans le coin supérieur droit. Dans le menu qui apparaît, cliquez sur **Trier par** et choisissez le champ souhaité pour le tri (Figure 7).

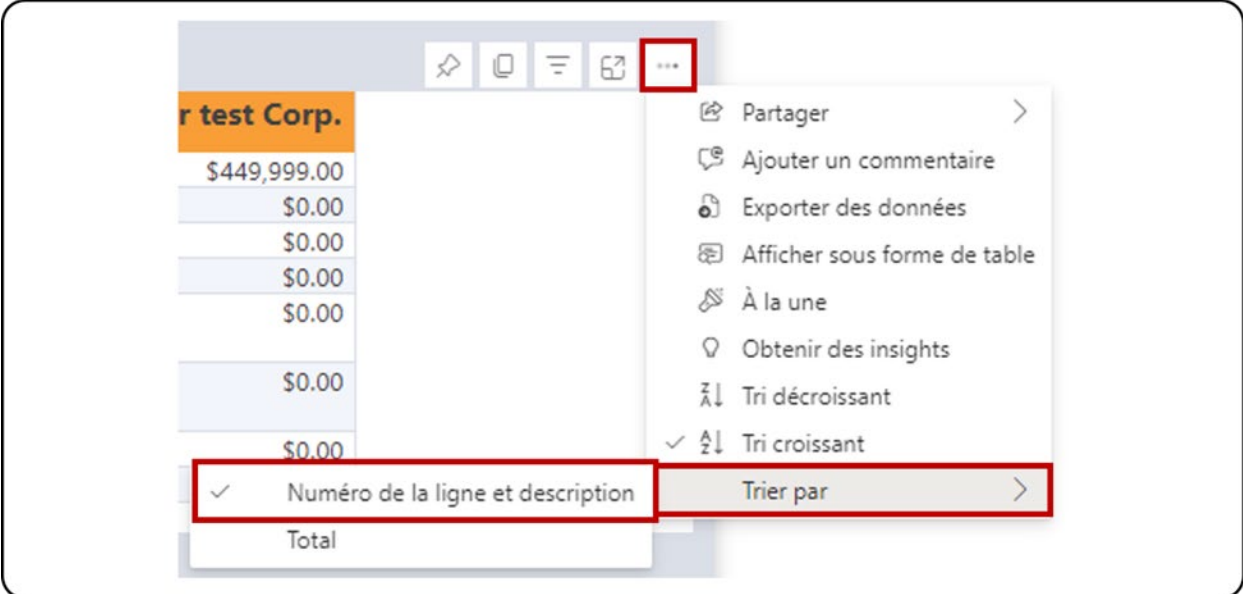

<span id="page-9-1"></span>Figure 6 - Tableau trier par plus d'options

Pour supprimer le tri, cliquez sur l'icône **Plus d'options** dans le coin supérieur droit, puis sur **Trier par** et sélectionnez le champ qui est trié, qui aura un crochet à côté (Figure 6).

#### <span id="page-10-0"></span>**Exportation de données**

La première étape consiste à préparer vos données pour l'exportation en travaillant avec le rapport et en appliquant les filtres nécessaires. Notez que vous pouvez exporter les données individuellement pour chaque tableau du rapport. Une fois que le tableau affiche les informations nécessaires, cliquez sur l'icône **Plus d'options** dans le coin supérieur droit. Dans le menu qui apparaît, cliquez sur **Exporter les données** (Figure 7).

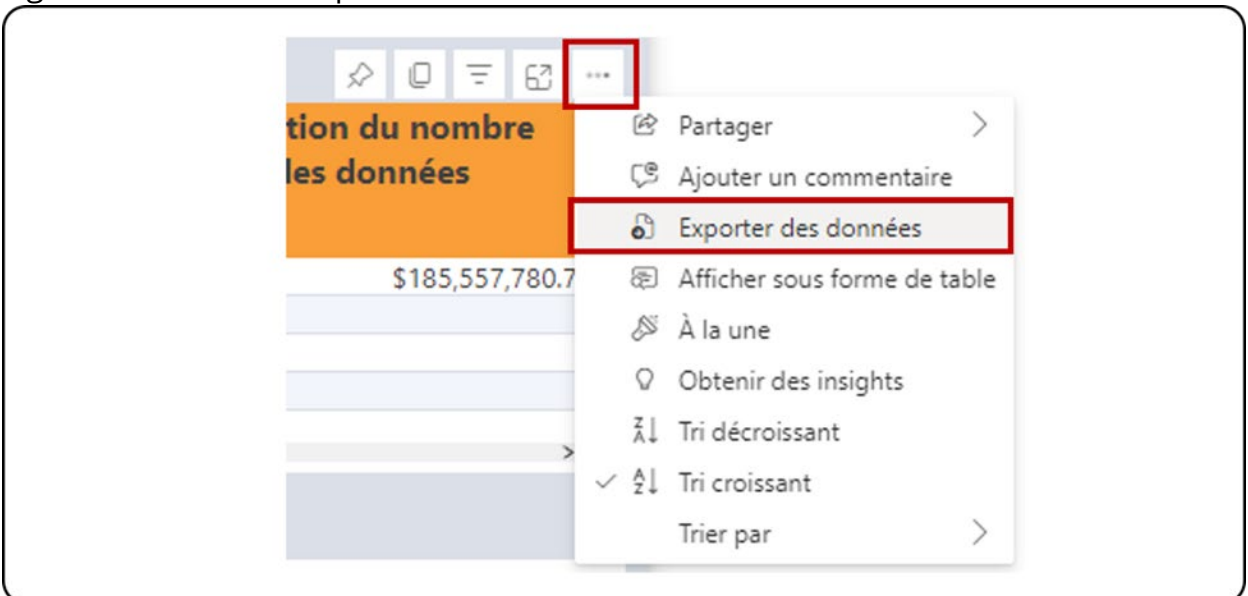

#### <span id="page-10-1"></span>Figure 7 - Tableau d'exportation de donnée

Sur la page qui s'affiche, sélectionnez l'option **Données avec la mise en page actuelle**, puis cliquez sur **Exporter** (Figure 9). Seuls les tableaux peuvent être exportés avec l'option **Données avec la mise en page actuelle** dans PowerBI. L'exportation des graphiques se fera uniquement via le sommaire des données, ce qui signifie que les données utilisées pour le graphique, et non le graphique luimême, seront exportées dans Excel.

<span id="page-11-0"></span>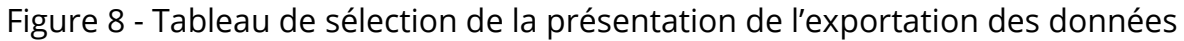

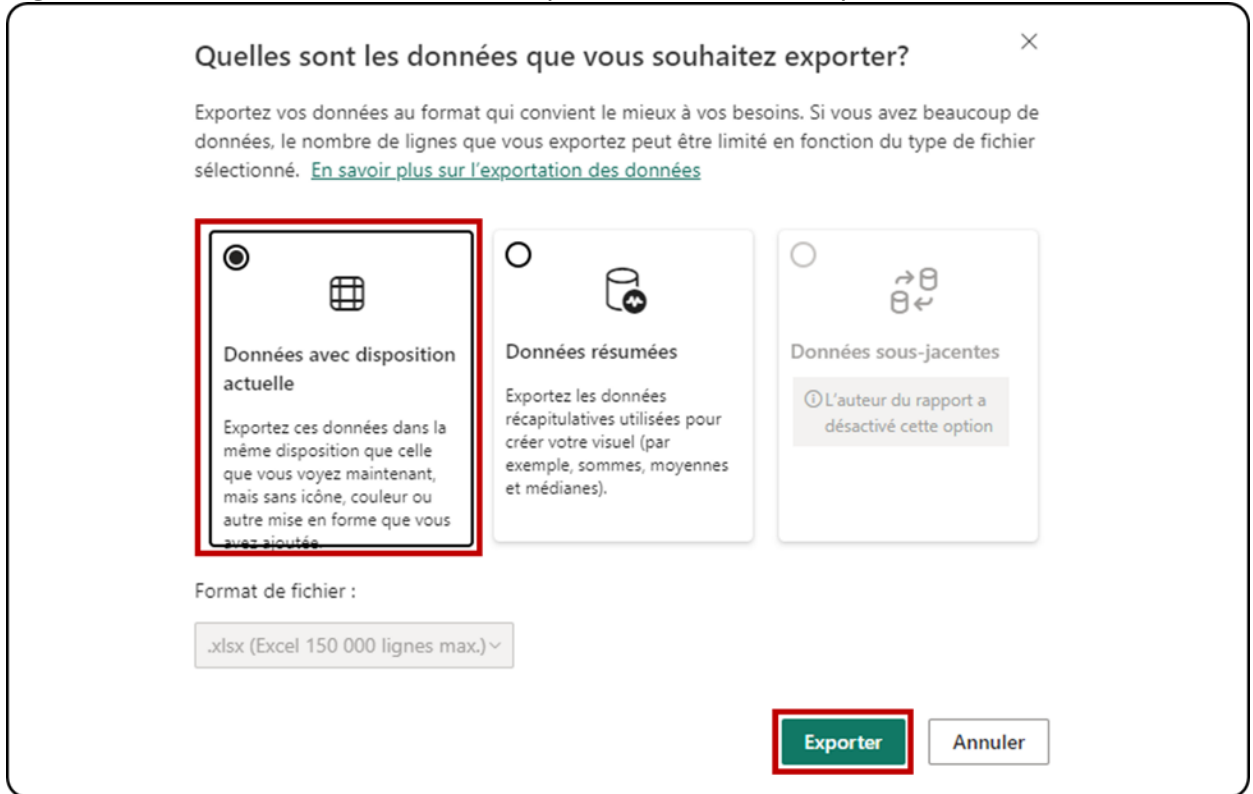

Le fichier Excel avec les données exportées montrera quels filtres ont été appliqués au tableau au bas de la feuille (Figure 9).

<span id="page-11-1"></span>Figure 9 - Filtres appliqués

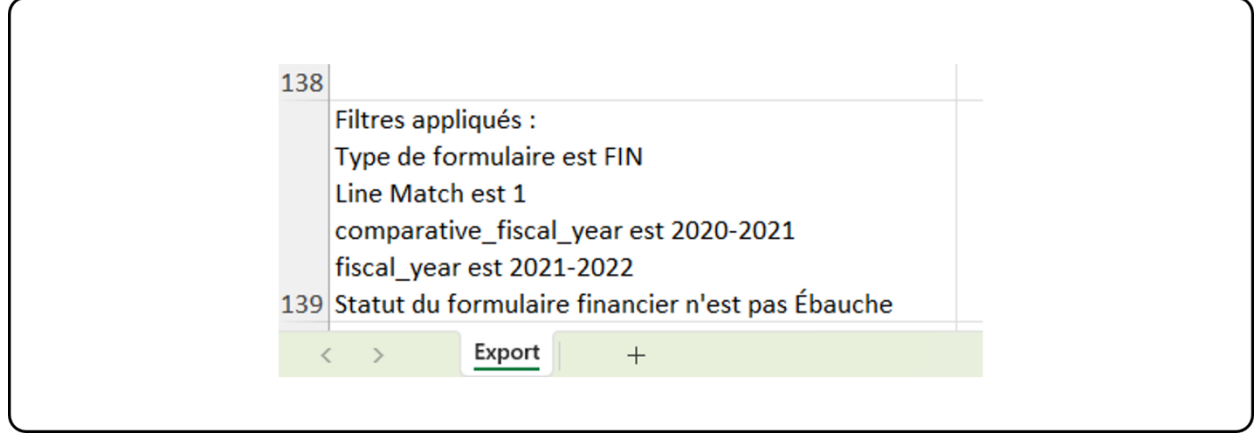

**Remarque** : La limite d'exportation dans PowerBI est de 150 000 intersections de données. Pour les tableaux, chaque ligne peut avoir 1 ou plusieurs intersections de données, de sorte que le nombre de lignes exportées peut être inférieur à 150 000

(par exemple : si le tableau a trois intersections de données par ligne, le nombre de lignes maximum sera de 150 000 / 3 = 50 000 lignes) . Le message « Les données exportées ont dépassé le volume autorisé. Certaines données peuvent avoir été omises. » apparaîtra au pied de page du fichier Excel lorsque la limite est atteinte. Envisagez de filtrer les données pour éviter cette situation.

# <span id="page-13-0"></span>**DONNÉES DÉTAILLÉES ET SOMMAIRES FINANCIERS/ STATISTIQUES**

# <span id="page-13-1"></span>**À PROPOS DU RAPPORT**

Le rapport D*onnées détaillées et sommaires financiers/ statistiques* comprend deux éléments : les détails financiers et statistiques et le sommaire financier et statistique. Chaque composant affiche les données des organismes en fonction des filtres appliqués pour un exercice financier. Les chercheurs ont accès à des données désagrégées d'organismes non subventionnés qui ont consenti à partager leurs données (c'est-à-dire des organismes qui ne font pas partie d'une liste de programme de leur agence mais qui ont consenti à partager leurs données avec d'autres membres du CADAC).

La différence entre les détails financiers et statistiques et le sommaire financier et statistique est que le composant de détails affiche chaque ligne des formulaires financiers et statistiques, tandis que le sommaire affiche uniquement les lignes de totaux et sous-totaux des formulaires financiers et statistiques.

# <span id="page-13-2"></span>**DÉTAILS DU RAPPORT**

Le rapport *Données détaillées et sommaire financiers/ statistiques* affiche les sections Détails et Sommaire ainsi que des données agrégées et désagrégées pour les organismes non subventionnés qui ont consenti à partager leurs données, pour un exercice financier sélectionné (Figure 10).

<span id="page-14-0"></span>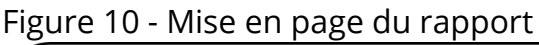

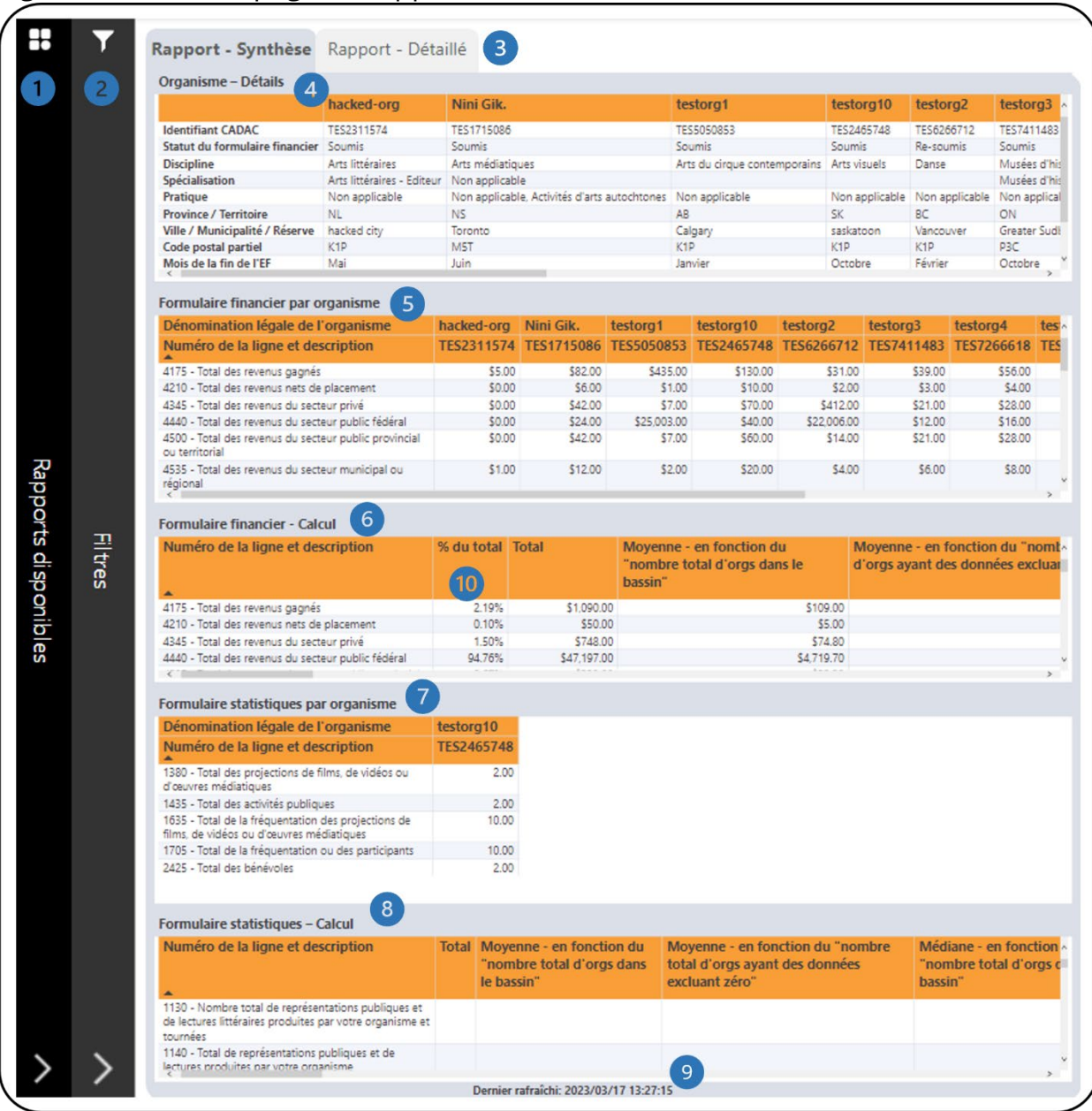

- Il s'agit de la barre **Rapport disponibles**. Cliquer dessus pour ouvrir la liste des rapports disponibles afin que vous puissiez naviguer entre les rapports.
- Il s'agit de la barre des **filtres**. Cliquer dessus pour ouvrir le panneau avec tous les filtres disponibles. Il y a un bouton **Plus de filtres** qui ouvrira un panneau avec des filtres supplémentaires.
- Il y a deux onglets un pour **Rapport – Synthèse** qui montre seulement les 8 lignes de sous-totaux dans les formulaires financiers et statistiques et un

pour **Rapport – Détaillé** qui montre toutes les lignes dans les formulaires financiers et statistiques.

- Il s'agit du tableau **Organisme – Détails** qui affiche des renseignements généraux sur les organismes tels que l'identifiant CADAC et la discipline.
- Il s'agit du tableau **Formulaire financier par organisme** qui affiche les données du formulaire financier pour les organismes.
- Il s'agit du tableau des **Formulaire financier – Calcul** qui affiche divers calculs à l'aide des données du formulaire financier. Des informations supplémentaires sur les calculs sont disponibles dans la section *Légende* de ce document.
- Il s'agit du tableau **Formulaire statistique par organisme** qui affiche les données du formulaire statistique pour les organismes.
- Il s'agit du tableau **Formulaire statistique – Calcul** qui affiche divers calculs à l'aide des données du formulaire statistique. Des informations supplémentaires sur les calculs sont disponibles dans la section *Légende* de ce document.
- Cela indique quand les données ont été actualisées pour la dernière fois.
- Tous les pourcentages des lignes de revenus sont calculés par rapport au total des revenus (ligne 4700). Tous les pourcentages des lignes de dépenses sont calculés en rapport au total des dépenses (ligne 5600). Les autres pourcentages des lignes sont calculés comme suit :

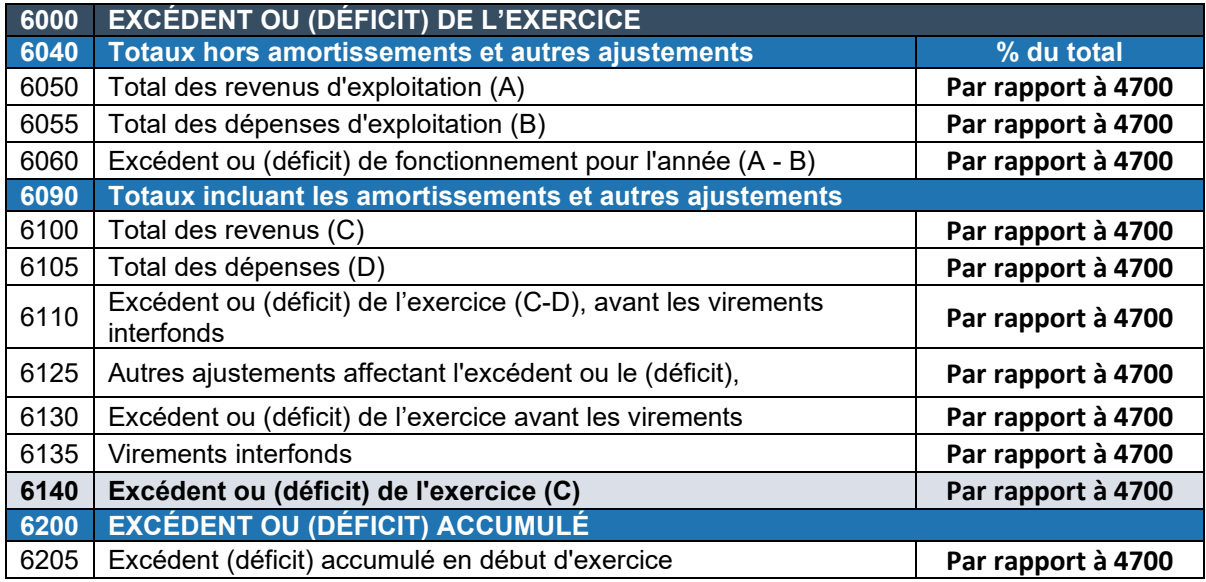

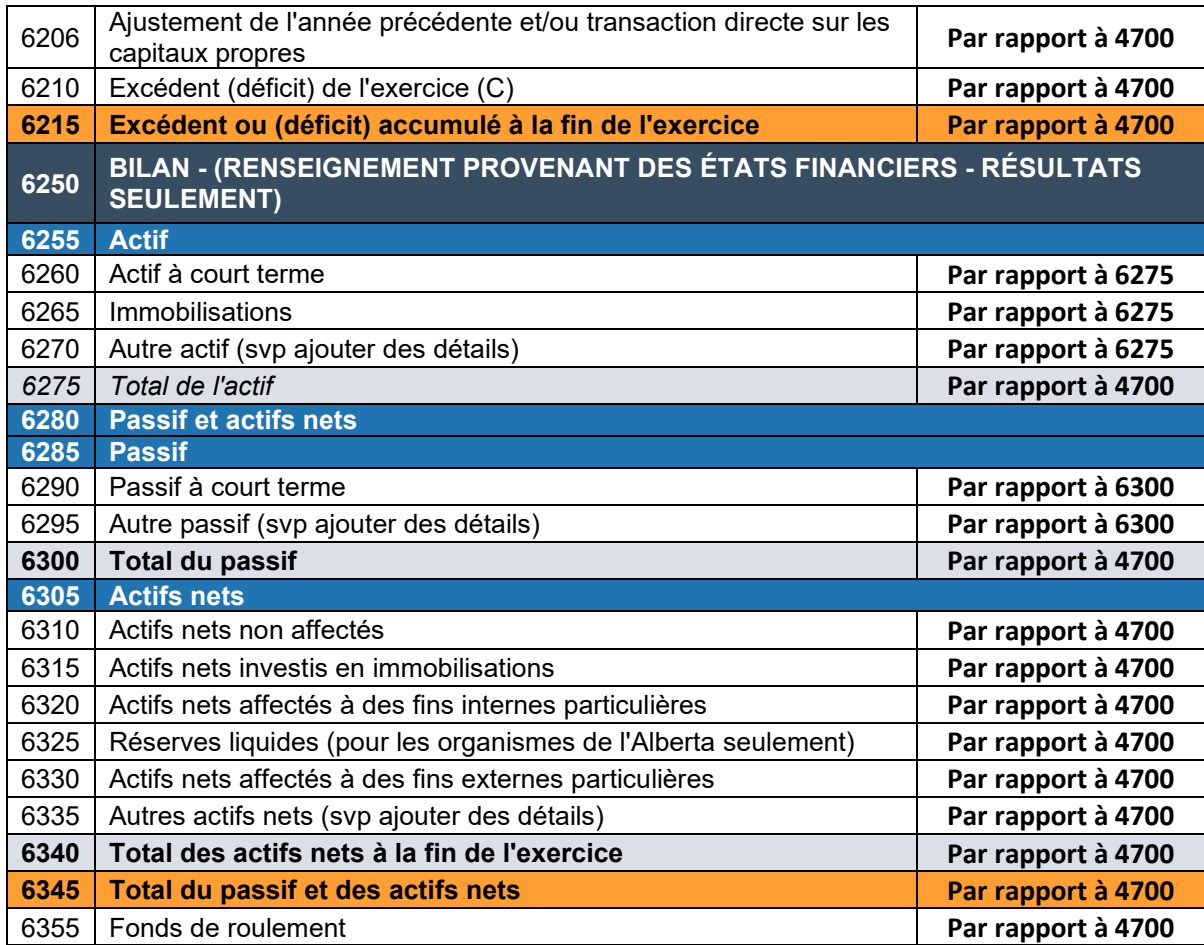

Le rapport contient de nombreuses catégories qui peuvent être filtrées. Ouvrez le panneau des **Filtres** pour tous les filtres disponibles (Figure 11). Vous trouverez des détails sur le panneau des **Filtres** dans la section **[Filtres](#page-6-0)** de ce document.

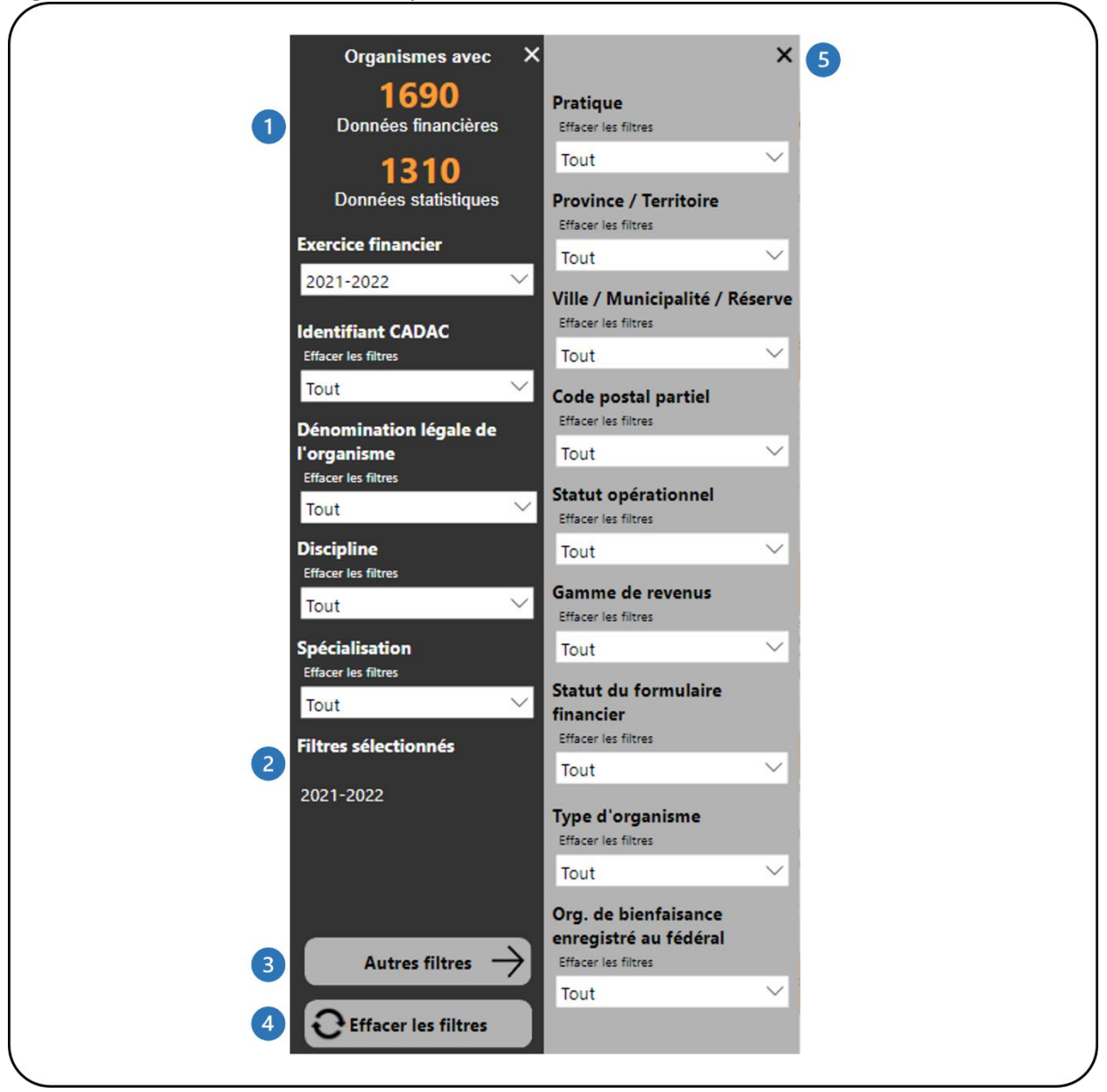

Figure 11 - Panneau des filtres pour les chercheurs

- Cela montre combien d'organismes disposent de données financières et statistiques. Il se met automatiquement à jour au fur et à mesure que les filtres sont appliqués.
- <sup>2</sup> Cela montre quels filtres ont été sélectionnés.
- Ce bouton ouvrira le panneau **Plus de filtres**. Ce bouton est disponible dans les rapports avec des filtres supplémentaires.
- Ce bouton efface tous les filtres qui ont été appliqués. $\left( \begin{array}{c} 4 \end{array} \right)$

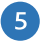

Ce bouton fermera le panneau **Plus de filtres**.

# <span id="page-19-0"></span>**TENDANCES FINANCIÈRES ET STATISTIQUES DÉTAILLÉES**

# <span id="page-19-1"></span>**À PROPOS DU RAPPORT**

Le rapport *Tendance financière et statistique détaillée* affiche les détails des lignes financières et statistiques pour deux ans ou plus. Les utilisateurs peuvent filtrer par lignes, liste de programmes et identifiant CADAC. Les chercheurs ont accès à des données désagrégées d'organismes non subventionnés qui ont consenti à partager leurs données (c'est-à-dire des organismes qui ne font pas partie d'une liste de programme de leur agence mais qui ont consenti à partager leurs données avec d'autres membres du CADAC).

# <span id="page-19-2"></span>**DÉTAILS DU RAPPORT**

Le rapport *Tendance financière et statistique détaillée* vous permet d'examiner les détails des lignes financières et statistiques pour plusieurs années sous forme de tableaux et de graphiques (Figure 12).

#### <span id="page-20-0"></span>Figure 12 - Mise en page du rapport

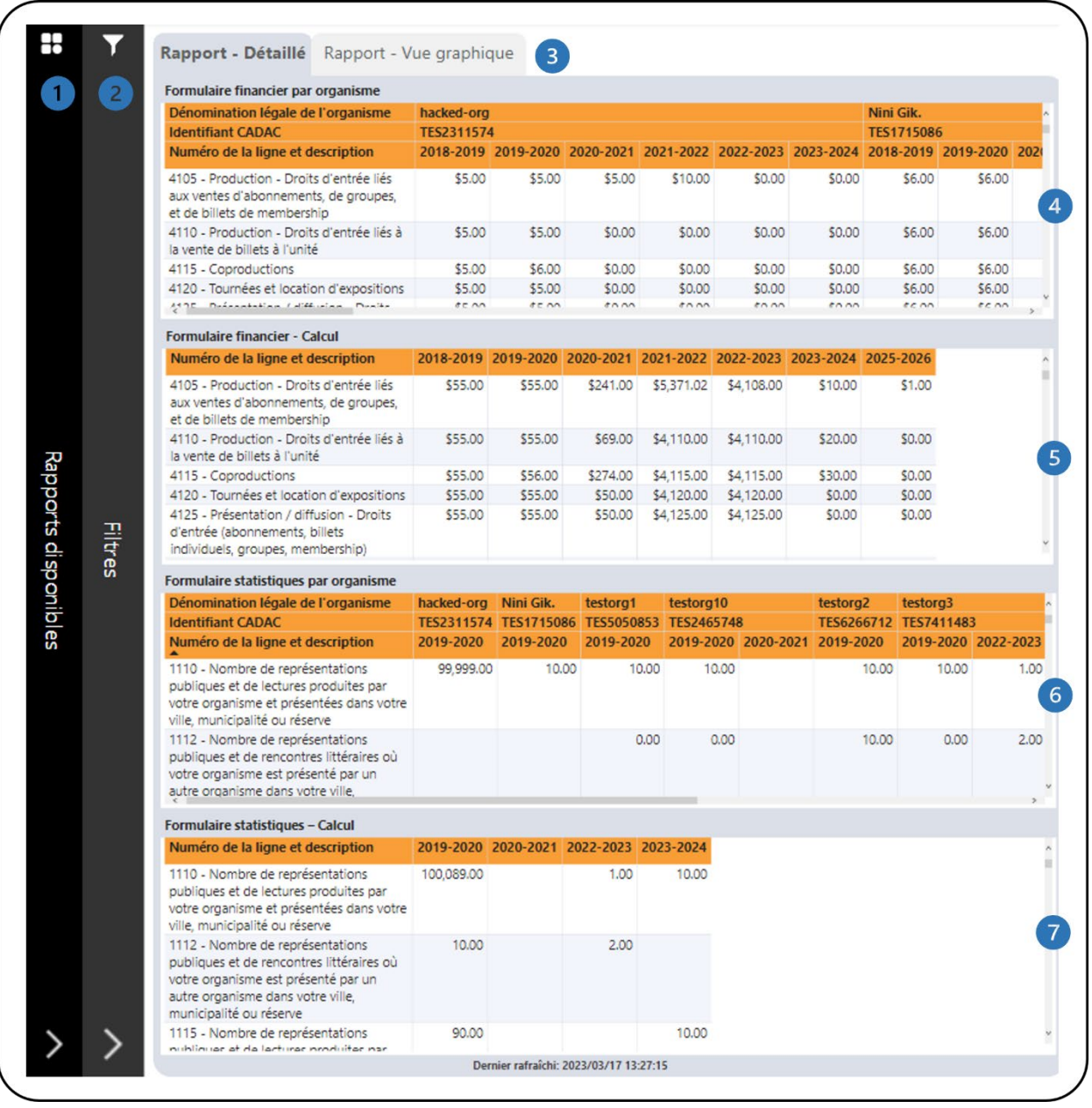

- Il s'agit de la barre **Rapport disponibles**. Cliquer dessus pour ouvrir la liste des rapports disponibles afin que vous puissiez naviguer entre les rapports.
- Il s'agit de la barre des **filtres**. Cliquer dessus pour ouvrir le panneau avec tous les filtres disponibles.
- Il s'agit des onglets **Rapport - Détaillé** et **Rapport - Vue graphique** qui affichent toutes les lignes (ou filtrées) dans les formulaires financiers et statistiques dans les tableaux et les graphiques.
- Il s'agit du tableau **Formulaire financier par organisme** qui affiche les détails des lignes du formulaire financier pour plusieurs années par organisme.
- Il s'agit du tableau **Formulaire financier - Calcul** qui montre les valeurs agrégées des lignes financières par exercice financier.
- Il s'agit du tableau **Formulaire statistique par organisme** qui affiche les détails des lignes du formulaire statistique pour plusieurs années par organisme.
- Il s'agit du tableau **Formulaire statistique - Calcul** qui montre les valeurs agrégées des lignes statistiques par exercice financier.

L'onglet **Rapport - Vue graphique** contient deux ensembles de graphiques différents. Un des ensembles montre les valeurs des lignes individuelles pour les formulaires financiers et statistiques (Figure 13). L'autre ensemble montre le total incluant et excluant l'amortissement et les autres ajustements des formulaires financiers (Figure 14). Pour les deux ensembles de graphiques différents, les utilisateurs peuvent choisir entre l'affichage d'un graphique linéaire ou d'un graphique à barres.

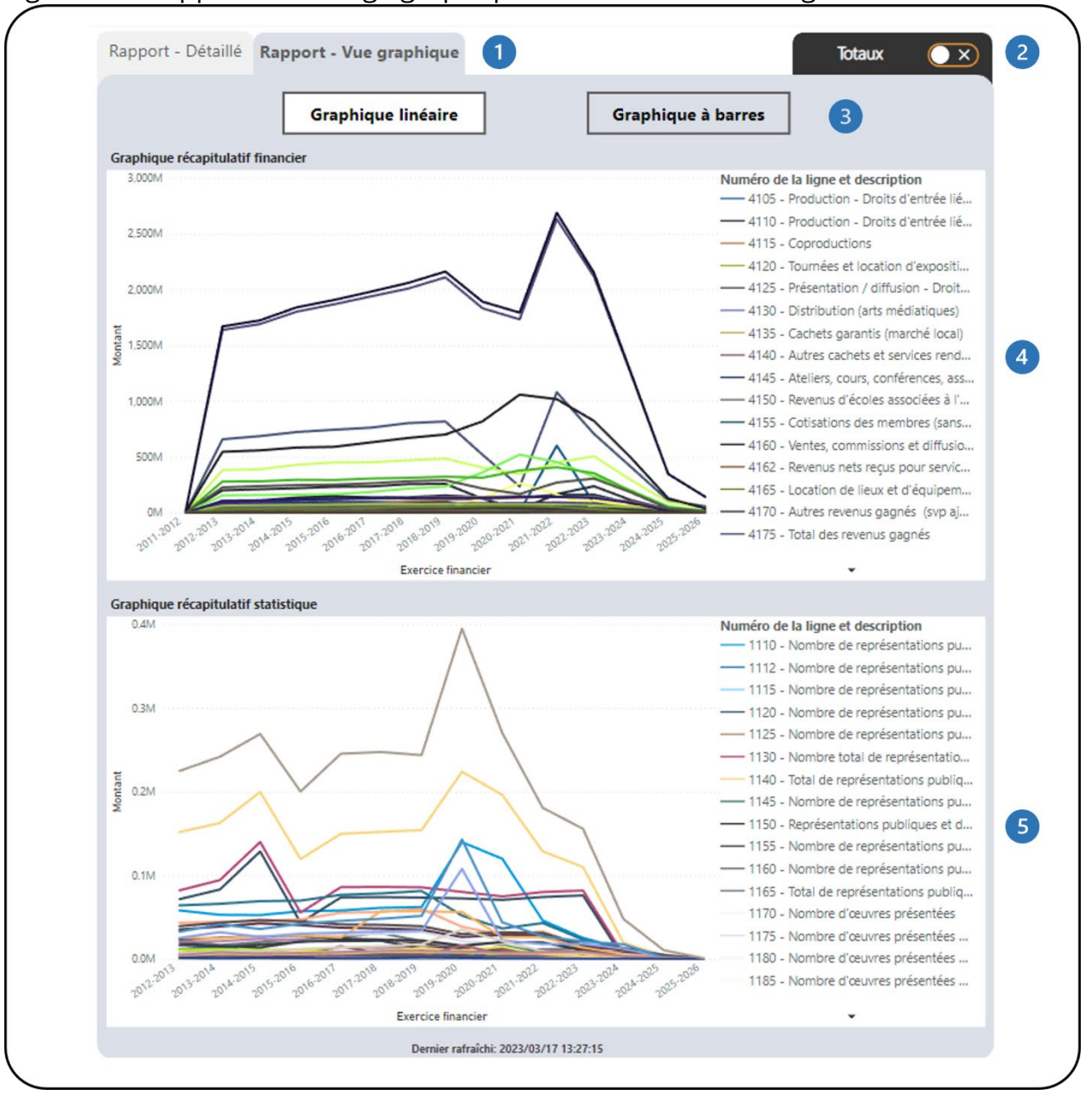

<span id="page-22-0"></span>Figure 13 - Rapport - Affichage graphique avec les valeurs de lignes individuelles

- Il s'agit des onglets **Rapport - Détaillé** et **Rapport - Vue graphique** qui affichent toutes les lignes (ou filtrées) dans les formulaires financiers et statistiques dans les tableaux et les graphiques.
- Il s'agit de l'onglet **Totaux**. En cliquant dessus, vous accédez aux graphiques avec les totaux du formulaire financier.
- Les deux types de graphiques disponibles sont le **Graphique linéaire** et le **Graphique à barres**.

Ceci est le graphique **Graphique récapitulatif financier**. Il affiche toutes les lignes financières (ou filtrées) dans un graphique linéaire pour voir la tendance au fil des ans.

Ceci est le graphique **Graphique récapitulatif statistique**. Il affiche toutes les lignes statistiques (ou filtrées) dans un graphique linéaire pour voir la tendance au fil des ans.

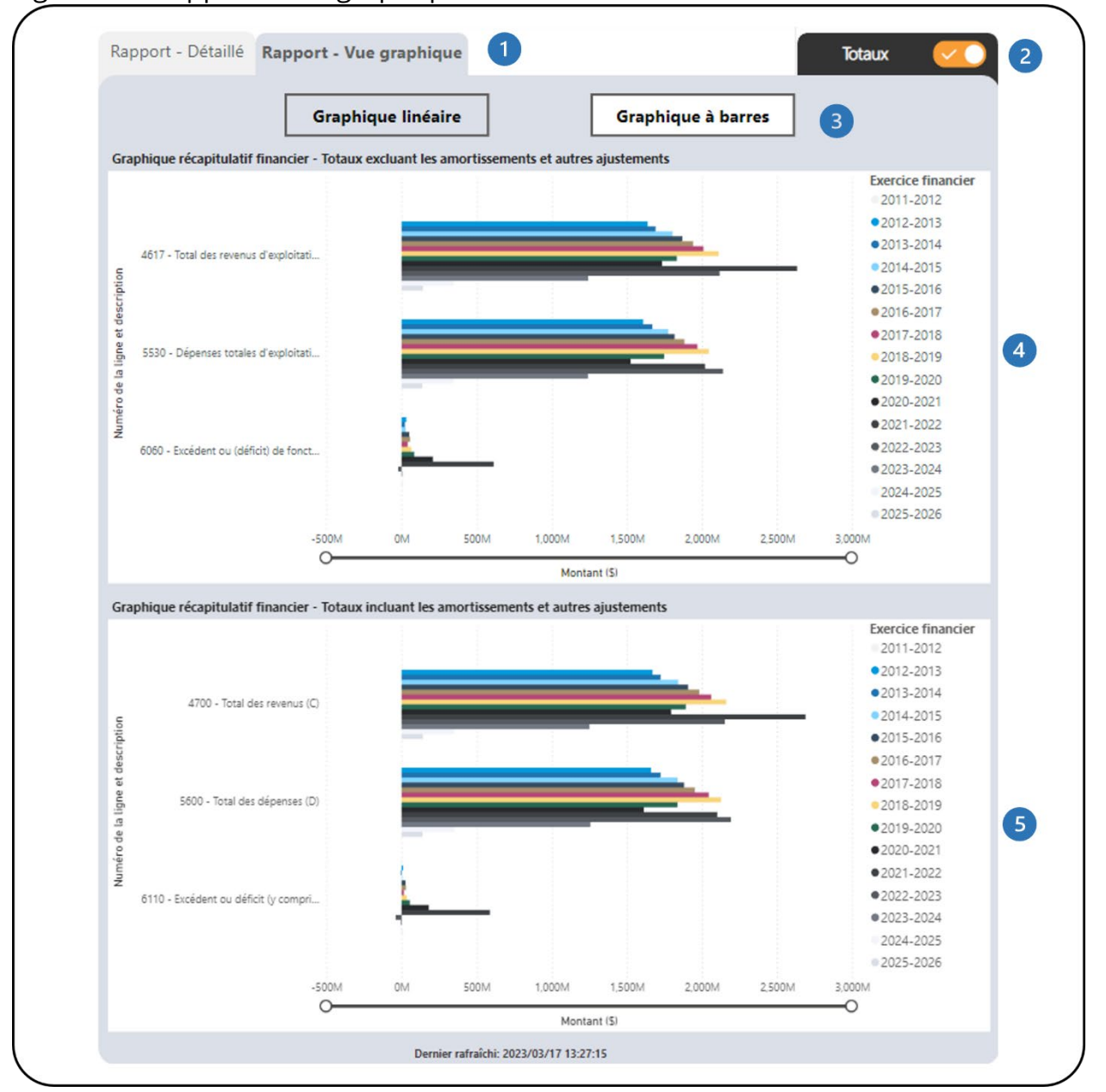

#### <span id="page-23-0"></span>Figure 14 - Rapport - Vue graphique avec totaux

- Il s'agit des onglets **Rapport - Détaillé** et **Rapport - Vue graphique** qui affichent toutes les lignes (ou filtrées) dans les formulaires financiers et statistiques dans les tableaux et les graphiques.
- Il s'agit de l'onglet **Totaux**. En cliquant dessus, vous accédez aux graphiques avec les totaux du formulaire financier.
- Les deux types de graphiques disponibles sont le **Graphique linéaire** et le **Graphique à barres**.
- Il s'agit du graphique **Graphique récapitulatif financier** qui montre les totaux excluant l'amortissement et les autres ajustements du formulaire financier (lignes 4617, 5530, 6060).

Le filtrage des lignes financières n'affectera pas le graphique.

Il s'agit du graphique **Graphique récapitulatif statistique** qui montre les totaux, y compris l'amortissement et les autres ajustements du formulaire financier (lignes 4700, 5600, 6110).

Le filtrage des lignes financières n'affectera pas le graphique.

Le rapport contient plusieurs filtres. Ouvrez le panneau **Filtres** pour tous les filtres disponibles (Figure 15). Vous trouverez des détails sur le panneau **Filtres** dans la section *[Filtres](#page-6-0)* de ce document.

Figure 15 - Panneau des filtres

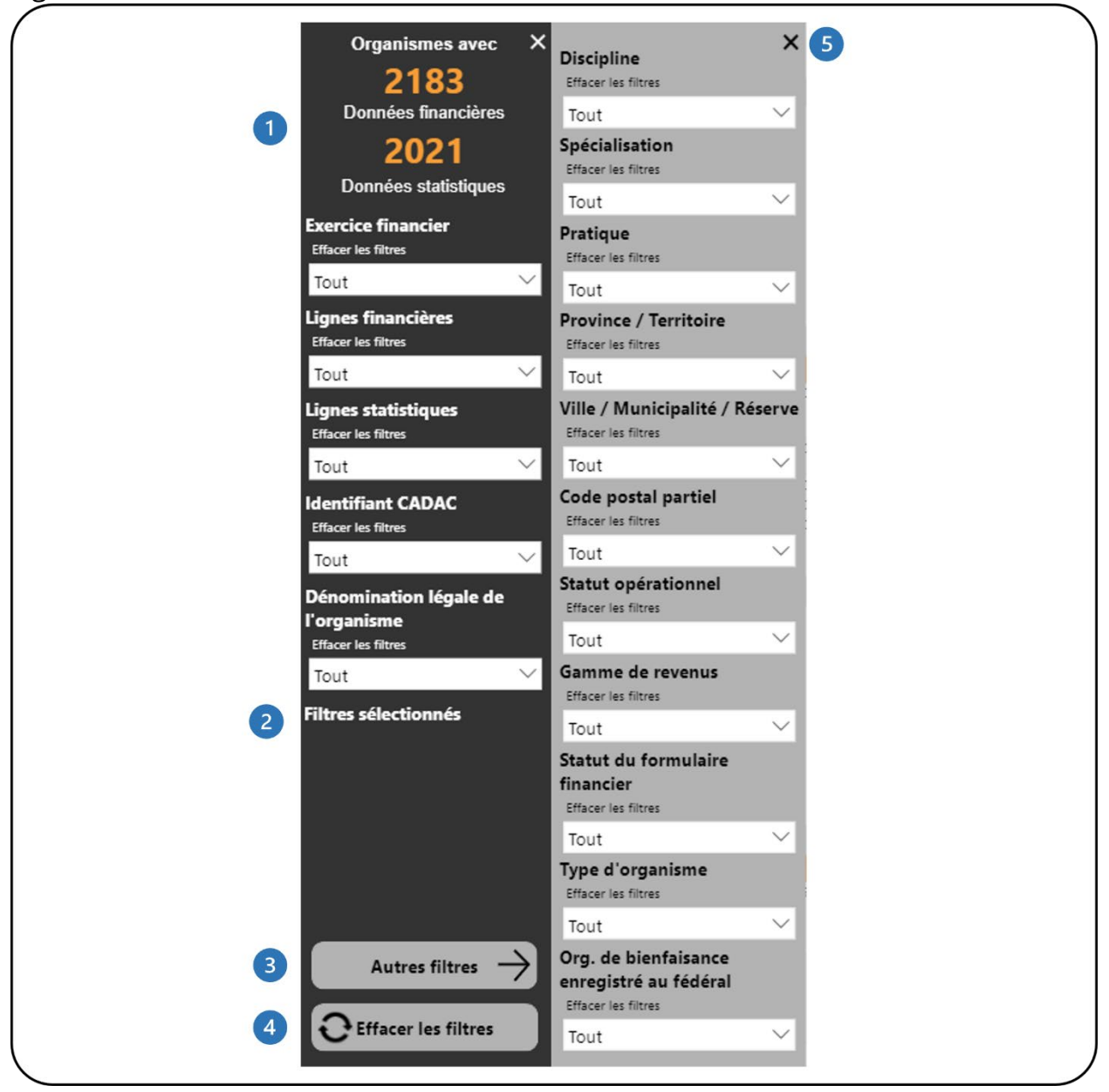

- Cela montre combien d'organismes disposent de données financières et statistiques. Il se met automatiquement à jour au fur et à mesure que les filtres sont appliqués.
- 2) Il s'agit du filtre de l'exercice financier. Plusieurs exercices peuvent être sélectionnés. La sélection par défaut est tous les exercices.
- 8 Il s'agit du filtre des lignes financières. Plusieurs lignes peuvent être sélectionnées. La sélection par défaut est toutes les lignes.
- C'est le filtre des lignes statistiques. Plusieurs lignes peuvent être sélectionnées. La selection par défaut est toutes les lignes.
- Cela montre quels filtres ont été sélectionnés.
- Ce bouton ouvre le panneau **Plus de filtres**. Ce bouton est disponible dans les rapports avec des filtres supplémentaires.
- Ce bouton efface tous les filtres qui ont été appliqués.
- Ce bouton ferme le panneau **Plus de filtres**.

# <span id="page-27-0"></span>**COMPARAISON DES DÉTAILS FINANCIERS ET STATISTIQUES**

## <span id="page-27-1"></span>**À PROPOS DU RAPPORT**

Le rapport *Comparaison des détails financiers et statistiques* affiche les données des lignes financières et statistiques entre deux exercices. Les utilisateurs peuvent comparer les données en fonction des filtres sélectionnés. Les chercheurs ont accès à des données désagrégées d'organismes non subventionnés qui ont consenti à partager leurs données (c'est-à-dire des organismes qui ne font pas partie d'une liste de programme de leur agence mais qui ont consenti à partager leurs données avec d'autres membres du CADAC).

# <span id="page-27-2"></span>**DÉTAILS DU RAPPORT**

Le rapport *Comparaison des détails financiers et statistiques* permet aux utilisateurs d'examiner et de comparer les données financières et statistiques d'un groupe d'organismes ou d'un organisme spécifique (Figure 16).

#### <span id="page-28-0"></span>Figure 16 - Mise en page du rapport

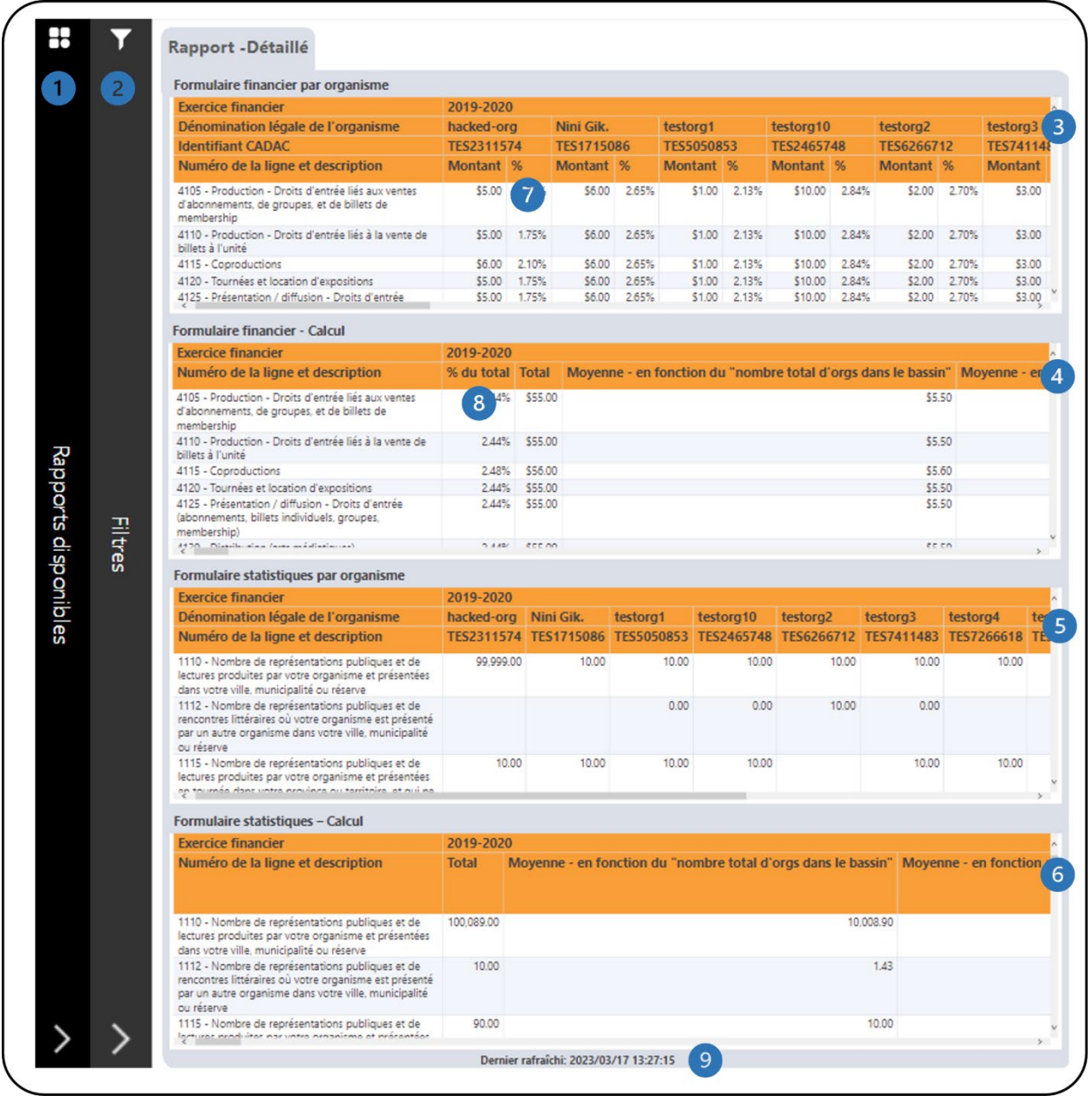

- Il s'agit de la barre **Rapport disponibles**. Cliquer dessus pour ouvrir la liste des rapports disponibles afin que vous puissiez naviguer entre les rapports.
- Il s'agit de la barre des **filtres**. Cliquer dessus pour ouvrir le panneau avec tous les filtres disponibles.
- Il s'agit du tableau **Formulaire financier par organisme** qui affiche les données du formulaire financier pour les organismes.
- Il s'agit du tableau des **Formulaire financier – Calcul** qui affiche divers calculs à l'aide des données du formulaire financier. Des informations supplémentaires sur les calculs sont disponibles dans la section *Légende* de ce document.
- Il s'agit du tableau **Formulaire statistique par organisme** qui affiche les données du formulaire statistique pour les organismes.
- Il s'agit du tableau **Formulaire statistique – Calcul** qui affiche divers calculs à l'aide des données du formulaire statistique. Des informations supplémentaires sur les calculs sont disponibles dans la section Légende de ce document.
- Dans la colonne **% du Total**, tous les pourcentages des lignes de revenus sont calculés par rapport au total des revenus (ligne 4700). Tous les pourcentages des lignes de dépenses sont calculés en rapport au total des dépenses (ligne 5600). Les autres pourcentages des lignes sont calculés comme suit :

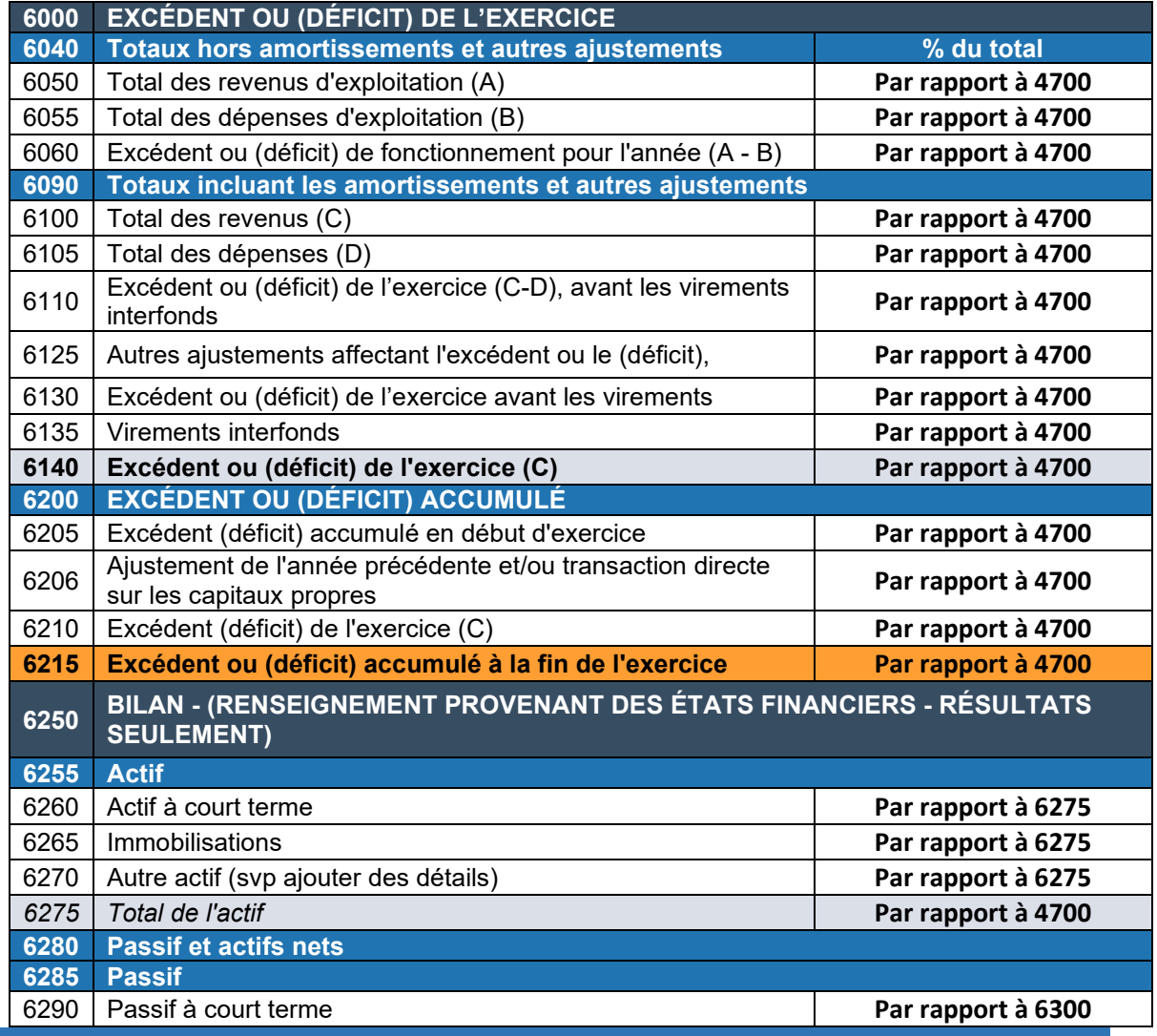

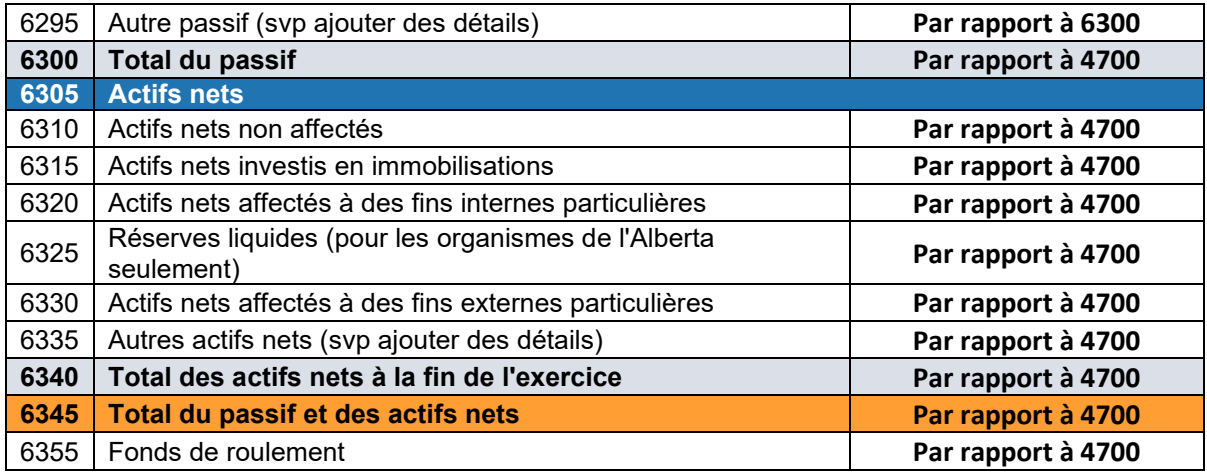

- 8 Dans la colonne **% du Total**, tous les pourcentages des lignes de revenus sont calculés par rapport au total des revenus (ligne 4700). Tous les pourcentages des lignes de dépenses sont calculés en rapport au total des dépenses (ligne 5600). Les autres pourcentages des lignes sont calculés tels que démontrés dans le tableau ci-dessus :
- Cela indique quand les données ont été actualisées pour la dernière fois.

Le rapport contient plusieurs filtres. Ouvrez le panneau **Filtres** pour tous les filtres disponibles (Figure 17). Vous trouverez des détails sur le panneau **Filtres** dans la section *[Filtres](#page-6-0)* de ce document.

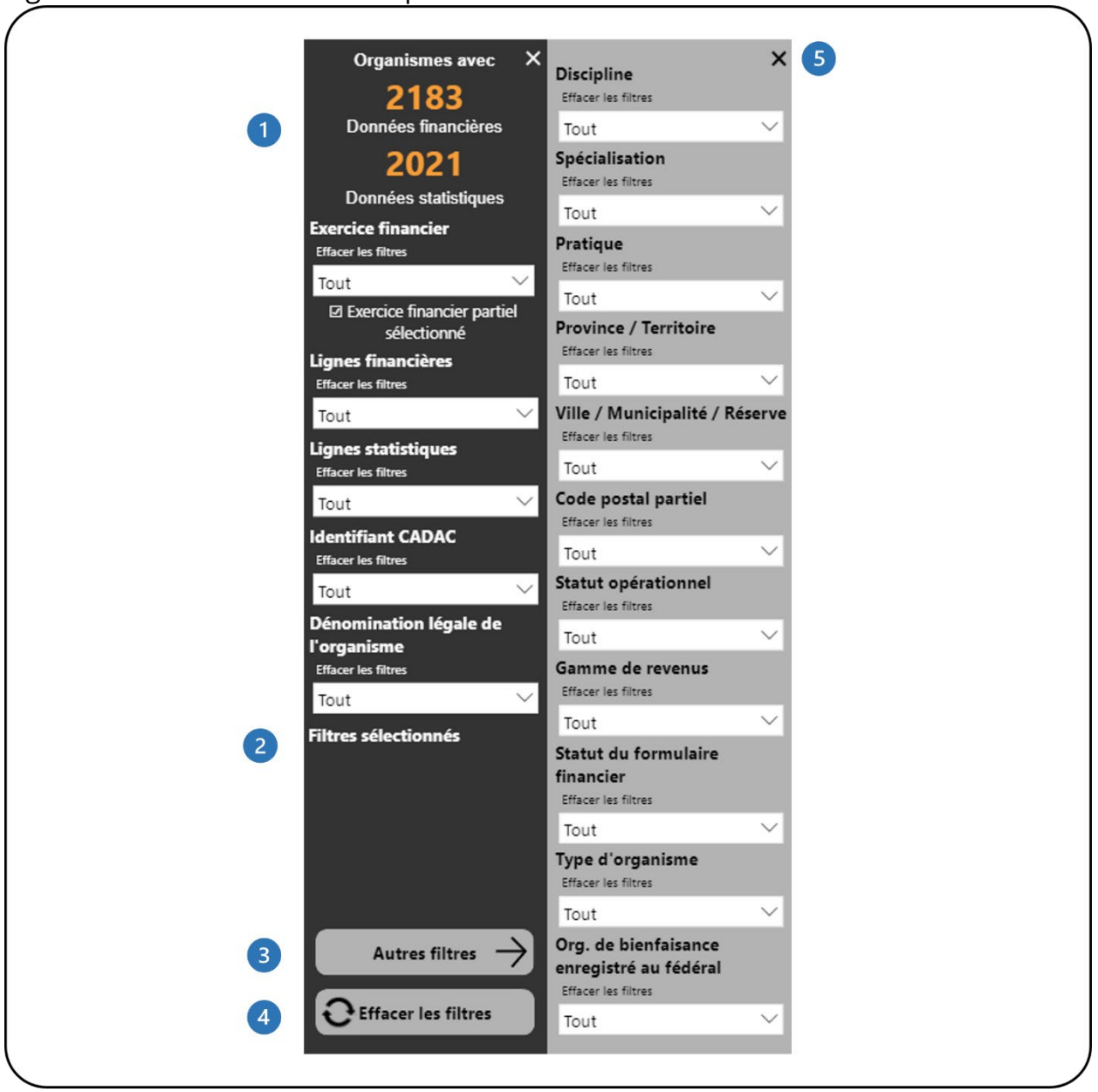

Figure 17 - Panneau des filtres pour les chercheurs

- $\blacksquare$ Cela montre combien d'organismes disposent de données financières et statistiques. Il se met automatiquement à jour au fur et à mesure que les filtres sont appliqués.
- 2 Cela montre quels filtres ont été sélectionnés.
- Ce bouton ouvrira le panneau **Autres filtres**. Ce bouton est disponible dans 3 les rapports avec des filtres supplémentaires.
- Ce bouton efface tous les filtres qui ont été appliqués. $\overline{4}$

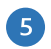

Ce bouton fermera le panneau **Autres filtres**.

# <span id="page-33-0"></span>**LÉGENDE**

# <span id="page-33-1"></span>**STATISTIQUES DESCRIPTIVES POUR LES DONNÉES AGRÉGÉES**

#### <span id="page-33-2"></span>**% DU TOTAL**

Tous les pourcentages des lignes de revenus sont calculés par rapport au total des revenus (ligne 4700). Tous les pourcentages des lignes de dépenses sont calculés par rapport au total des dépenses (ligne 5600). Les autres pourcentages de ligne sont calculés comme suit :

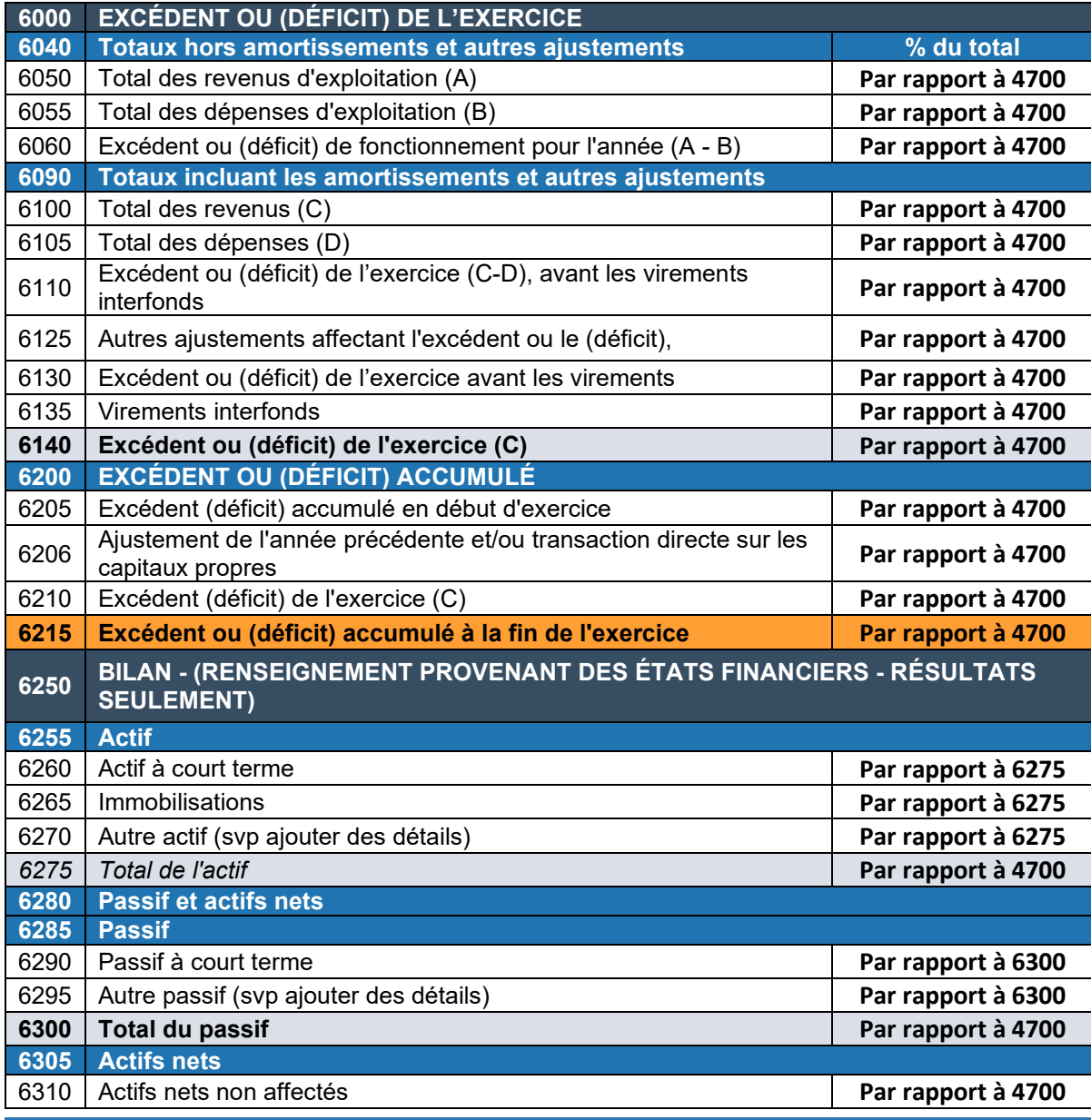

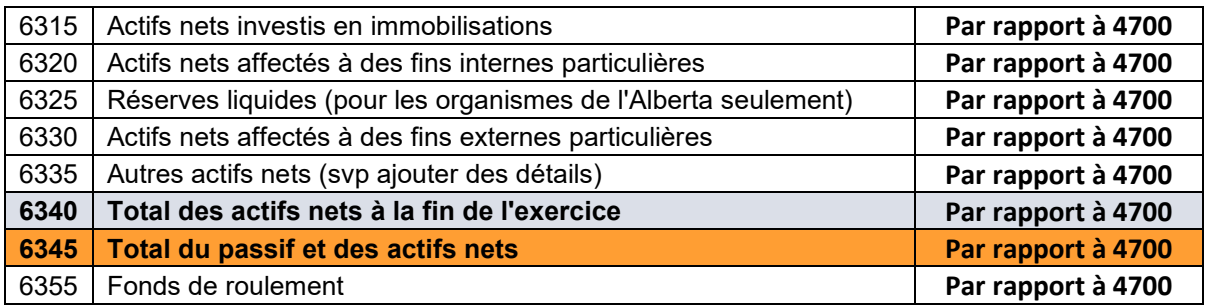

### <span id="page-34-0"></span>**Total**

Le total pour chaque numéro de ligne pour tous les organismes dans le bassin (basé sur les filtres appliqués).

Pour chacune des statistiques descriptives ci-dessous, il existe deux versions :

- Statistiques 1 basées sur le nombre total d'organismes dans le bassin : ils sont calculés à l'aide de toutes les valeurs des organismes dans le bassin.
- Statistiques 2 basées sur le nombre d'organismes avec un montant/valeur excluant zéro - ceci est calculé en excluant les valeurs de zéro des organismes dans le bassin.

### <span id="page-34-1"></span>**Moyenne**

La mesure la plus courante de la tendance centrale (l'emplacement du milieu d'une distribution), la moyenne **représente la moyenne arithmétique d'un ensemble de nombres.**

### <span id="page-34-2"></span>**Médiane**

La valeur de l'élément du milieu lorsque les données sont classées du plus bas au plus élevé ; une autre mesure de la tendance centrale. S'il y a un nombre pair d'observations, la médiane est la moyenne des deux observations du milieu.

# <span id="page-34-3"></span>**Écart-type**

L'écart type mesure la propagation ou la distribution autour de la moyenne d'un ensemble de données. C'est la mesure de propagation la plus largement utilisée.

### <span id="page-35-0"></span>**Centile 25**

Le centile 25 fait référence au 25e centile ou au quartile inférieur d'un ensemble de données. Il s'agit de la valeur à laquelle 25 % des montants des numéros de ligne se situent au niveau ou en dessous de cette valeur (y compris la plage).

### <span id="page-35-1"></span>**Centile 75**

Le centile 75 fait référence au 75e centile ou au quartile supérieur d'un ensemble de données. Il s'agit de la valeur à laquelle 75 % des montants des numéros de ligne se situent au niveau ou en dessous de cette valeur (y compris la plage).

#### **Min**

Min, ou minimum, est la plus petite valeur d'un ensemble de données.

#### <span id="page-35-2"></span>**Max**

Max, ou maximum, est la plus grande valeur d'un ensemble de données.

#### <span id="page-35-3"></span>**Plage Max moins Min**

La plage est la propagation d'un ensemble de données. C'est la différence entre le max et le min.